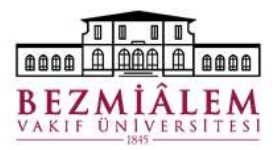

#### BİLGİ TEKNOLOJİLERİ DİREKTÖRLÜĞÜ Nucleus HBYS Hasta Kayıt Modülü Eğitim Dokümanı

### Hasta Poliklinik İşlemleri Ekranı

Hasta Kayıt ve Randevu süreçlerinin gerçekleştirildiği ekrandır. Sol üst köşede bulunan arama alanında Hasta No veya T.C. kimlik numarası ile arama yapılabilir. Eğer hastanın daha önce kurumumuza başvurusu bulunmuyorsa arama sonucunda kayıt bilgilerine ulaşılamayacaktır. Bu durumda T.C Kimlik No alanına hasta kimlik numarası yazılıp klavyeden Enter ( tuşuna basılarak yeni kayıt oluşturulmalıdır.

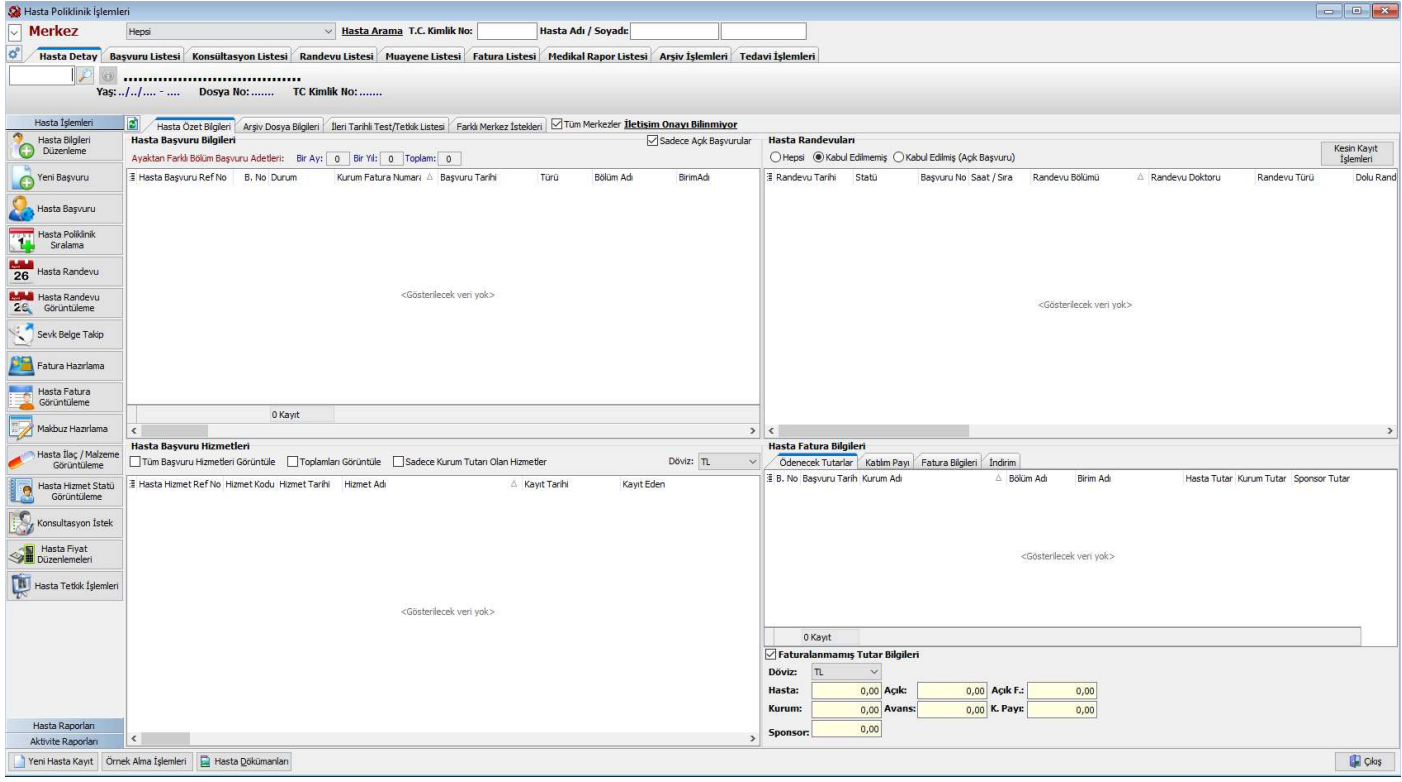

### Hasta Kimlik Bilgilerinin Sisteme Kaydedilmesi

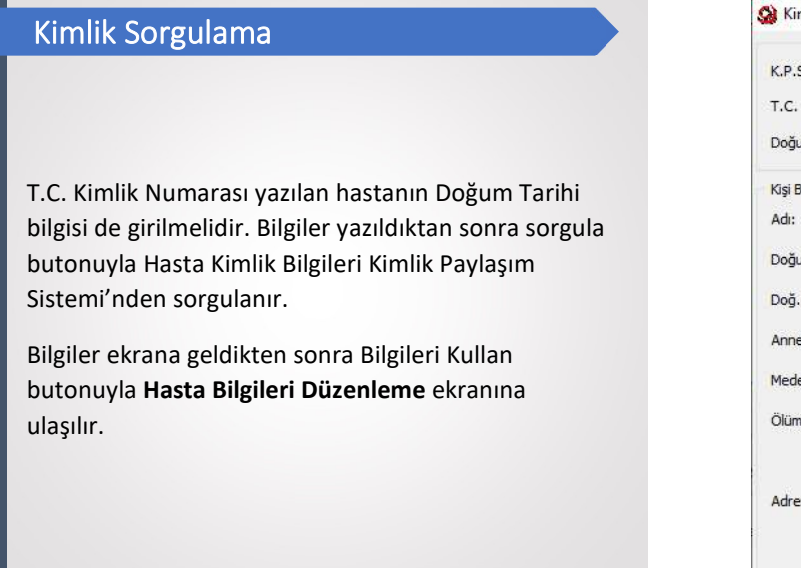

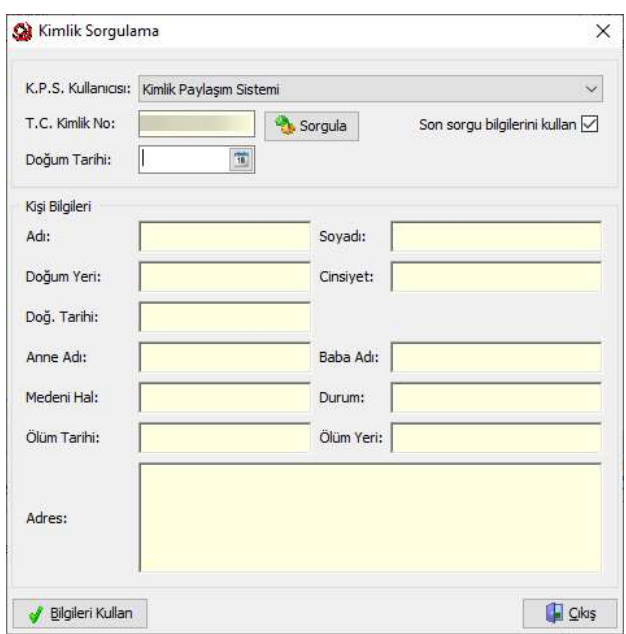

# Yeni Hasta Kaydı

Temel Kimlik, Uyruk ve İletişim Bilgileri ilgili alanlara yazıldıktan sonra Kaydet butonuna basılır. Ekranda doldurulması zorunlu alanlara veri girilmeden kayıt işlemine devam edilememektedir.

Telefon Bilgileri: + butonuyla yeni bir satır oluşturulup bu alana hastanın telefon bilgileri yazılır.

Öğrenim: Hastanın eğitim durumuna dair istatistik verisidir.

Meslek: Hasta için uygun meslek bilgisi seçilir. Uygun seçenek bulunamıyorsa Diğer seçilebilir.

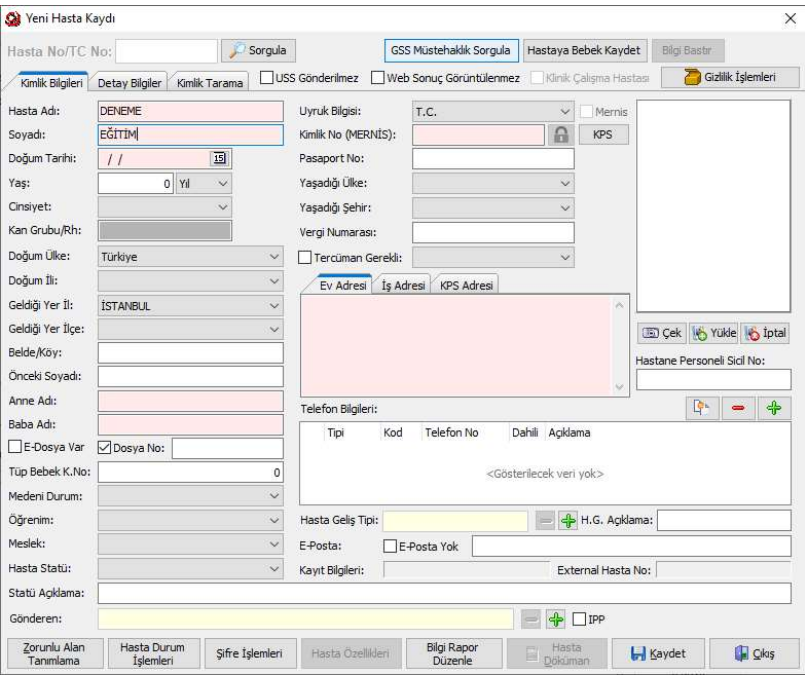

#### Hasta Randevu ve Kayıt Süreci

# Hasta Başvuru Kaydı

Kimlik numarası veya hasta<br>numarası ile kavdına numarası ile kaydına eriştiğimiz hastaya yeni<br>
Tim <sup>kasta Bayunu</sup>n astalarında yeni randevu vermek için Hasta Randevu butonuyla Saat Esaslı Randevu Verme İşlemleri<br>Almanın açıkladır. ekranına erişiriz.

verilecek Bölüm – Birim – Doktor bilgisi seçilerek. Uygun randevu aralıkları seçilerek randevu kaydı oluşturulur.

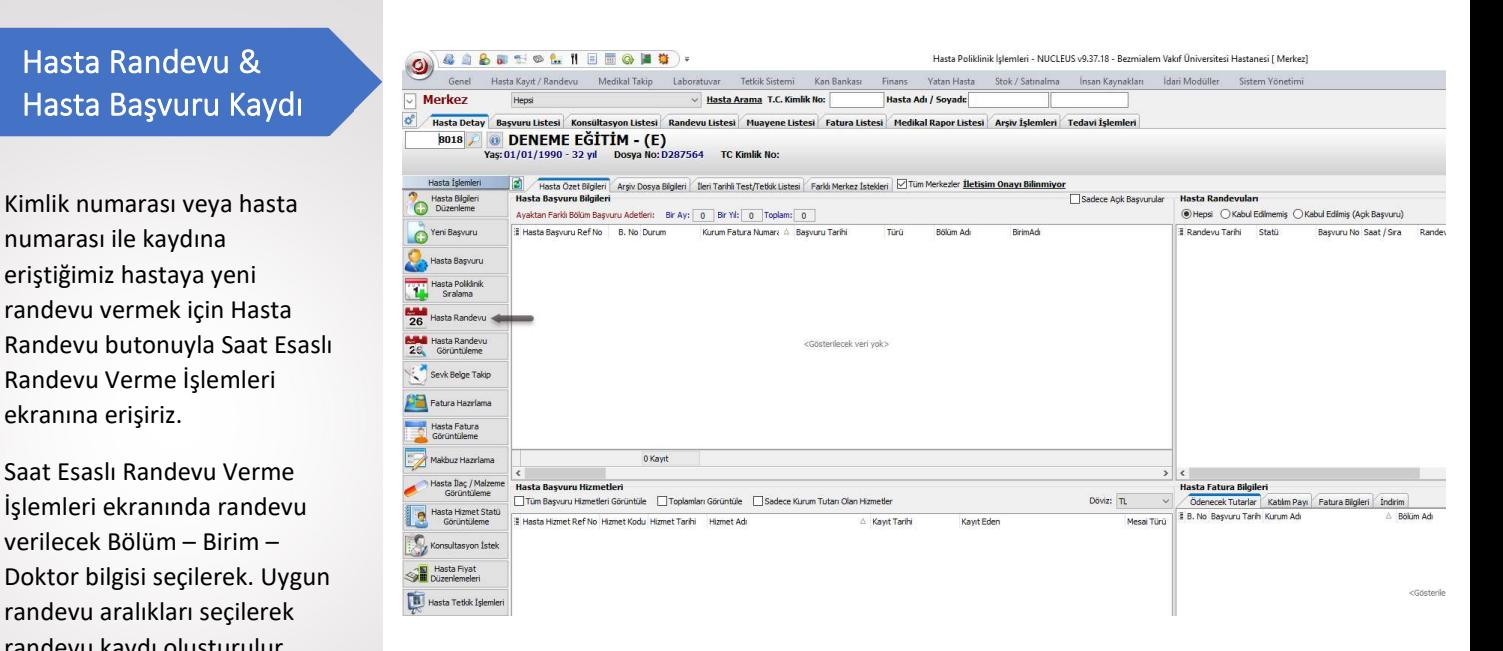

# Saat Esaslı Randevu Verme İşlemleri

Bir önceki görselde yer alan ekranın sol tarafında yer alan Hasta Randevu butonuyla eriştiğimiz ekrandır. Bölüm – Birim – Doktor bilgileri seçilir. Randevu oluşturacağımız saat aralıklarını ekranda görüntüleriz. Kayıt oluşturacağımız saat aralığına sağ tıklayarak uygun randevu verme seçenekleri kullanılarak randevu kaydı oluşturulur.

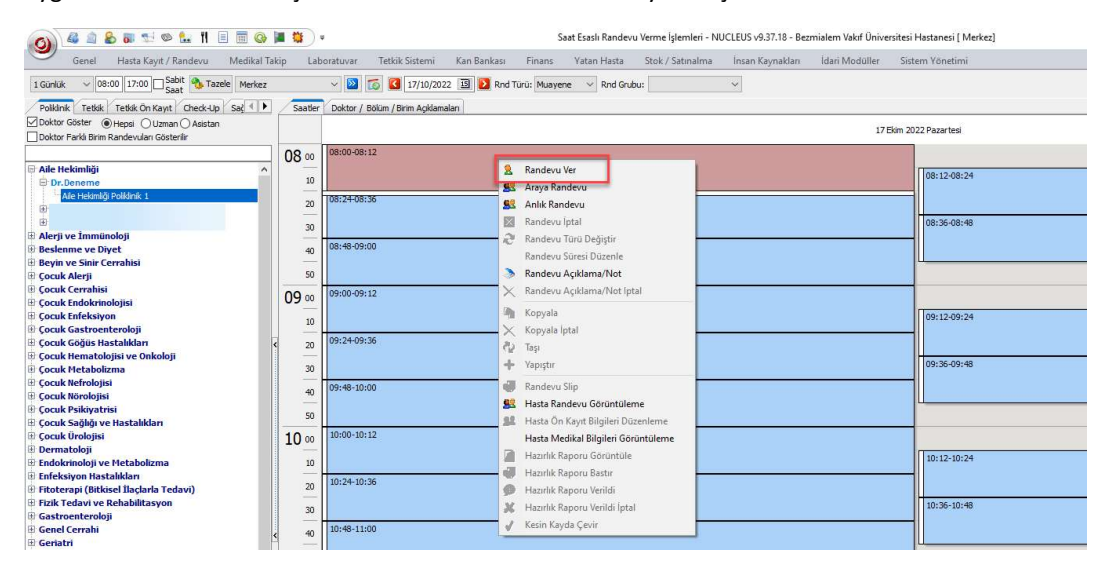

"Hasta Poliklinik İşlemlerinden Hasta Randevu butonuyla ekrana eriştiğimizde Randevu Ver seçeneği ile işleme devam ettiğimizde hasta bilgilerini tekrar istemeyecektir. "

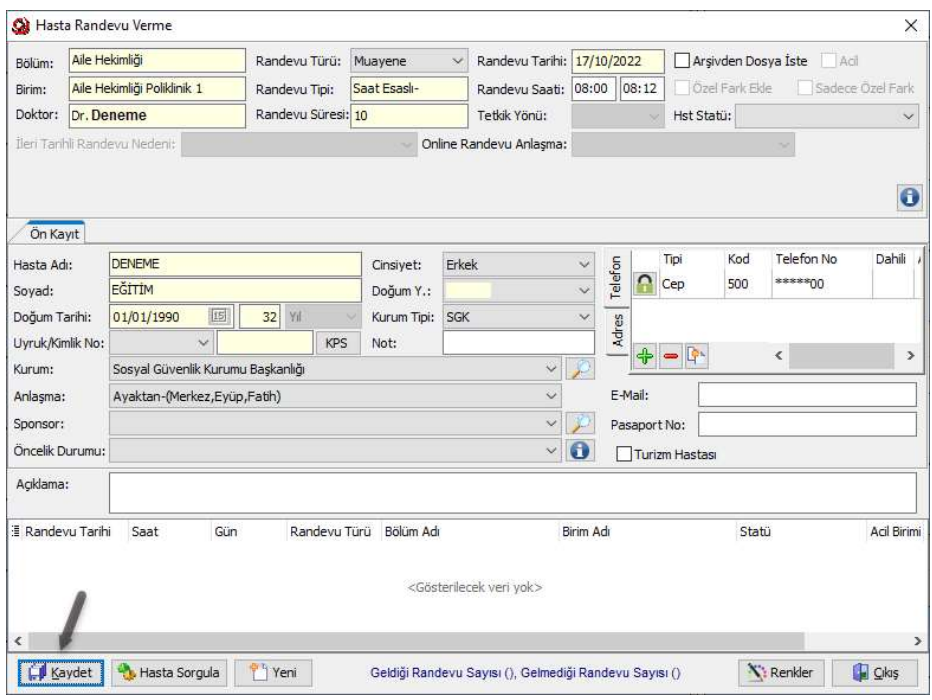

"Randevu Bilgileri kontrol edilip kaydedilerek hastaya randevu kaydı oluşturulur. "

# Hasta Başvuru Kayıt İşlemi

Hastanın başvurduğu birime yeni başvuru kaydı oluşturmak için Hasta Poliklinik İşlemleri ekranında sol tarafta bulunan Butana başwıyı butonuna ardından **butonuna basarız.** Daha Sonra Bölüm – Birim – Doktor bilgileri seçilir. Hastanın hizmet aldığı kurum bilgisi seçildikten sonra başvuru kaydedilir. Bu işlemi, Hasta Poliklinik İşlemleri ekranında deri Başvuru butonuyla kısayoldan yapmamız da mümkündür. Bu yöntem herhangi bir randevu kaydı bulunmayan hasta için başvuru kaydı oluşturmaya ait işlemdir. Poliklinik başvurularında başvuru kaydına ait mutlaka randevu olması gerekir. Aksi takdirde tedavi doktoru hasta kaydına erişemeyecektir. Randevu kaydı bulunan hastanın kesin kayıt sürecinde bu aşamaları otomatik olarak gerçekleşmektedir.

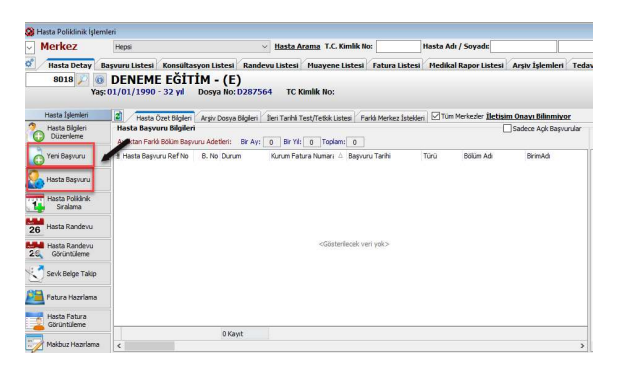

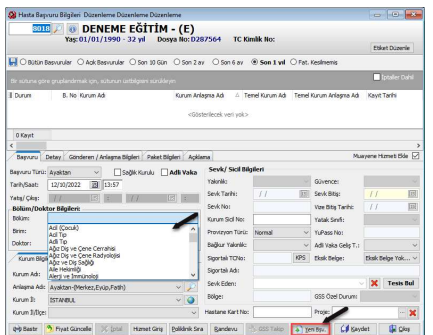

# Anlık Randevu Verme

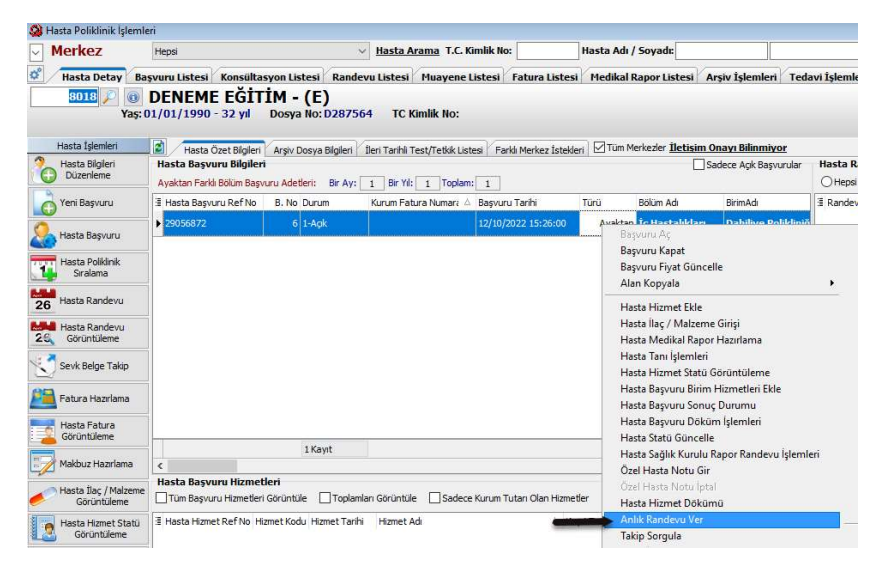

"Eğer randevu verilmeden başvuru kaydı yapıldıysa tedavi doktorunun başvuru kaydı görebilmesi için başvuru kaydı üzerinde sağ tıklayarak Anlık Randevu Ver seçilerek başvuruya randevu verilebilir. "

# Randevu Kesin Kayıt İşlemi

Randevu alarak kurumumuza başvuran bir hastanın başvuru kayıt işlemini tamamlamak için öncelikle randevu kaydını kesin kayda çevirmeliyiz. Hasta Poliklinik İşlemleri ekranında sağ üst bölümde yer alan Hasta Randevuları kısmında hastanın randevu kaydı seçilerek Kesin Kayıt seçeneği ile devam ettiğimizde sistem ilgili randevuya ait başvuruyu otomatik olarak hasta başvurusuna çevirecektir. Eğer hastanın kurumu Sosyal Güvenlik Kurumu ise takip işlemleri sistem tarafından sorgulanmaktadır.

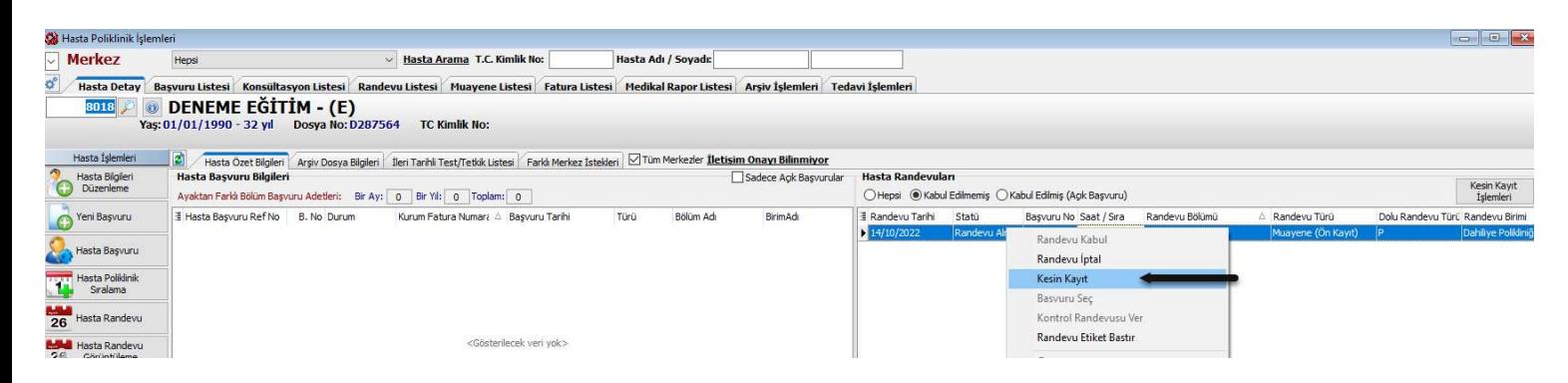

"Randevu Kesin Kayıt işlemi hastanın randevu saatinden en erken 1 saat önce yapılmalıdır. Örneğin öğleden sonra saat 14:00 randevusu sabah saatlerinde kaydedilmemelidir. Kabul edilmek istendiğinde sistem uyarı vererek işlemi engelleyecektir."

# Başvuru Takip İşlemleri

# Sosyal Güvenlik Kurumu seçilerek açılan başvuru kayıtlarında hastanın SGK sisteminden provizyon alınmalıdır. Takip sorgulama ekranında Takip Sorgula butonuna basılarak provizyon sorgulanır. Provizyon Sonucu bölümünde hastanın takip sorgu sonucunu görüntüleriz. Eğer hastanın SGK kaydında herhangi bir sorun olursa provizyon alınamadığına dair SGK uyarısı Provizyon Bilgilerinde görüntülenecektir. GSS Provizyon İşlemleri

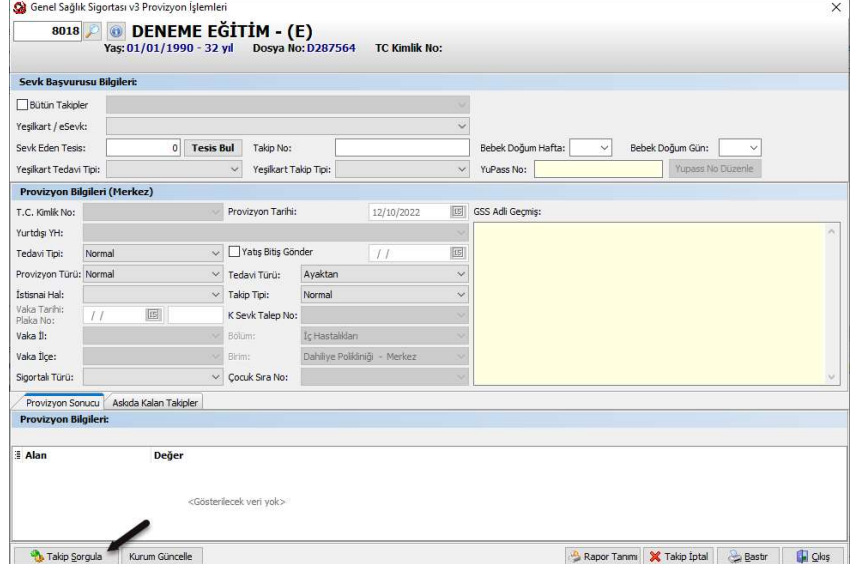

"Bazı durumlarda hastanın takibi askıda kalabilir. Askıda Kalan Takipler sekmesinde başvuru tarihine ait takip bilgisi seçilerek GSS Başvuru Takip Aktar işlemi yapılabilir. Genellikle bu durumda provizyon sonucu hastanın aynı tarihte takibinin olduğu şeklinde dönecektir. "

#### Fatura Hazırlama

Hastaya uygulanacak işlem için ödeme alınması gerektiğinde sağ alt bölümde bulunan Ödenecek Tutarlar kısmında alınacak tutar bilgisi görüntülenir.

İşlemin faturasını hazırlamak için öncelikle Fatura Hazırlama butonuna basılır. Daha sonra açılan fatura düzenleme penceresinde Ödeme Tipi(Nakit, Kredi Kartı vb.) seçilir. Ödeme tipi seçildikten sonra işlem tutarı **butonuna** basılarak ödeme satırı olarak eklenir. Ardından **B**ratura Bastır butonuyla ödeme adımı tamamlanarak hastaya faturası verilir.

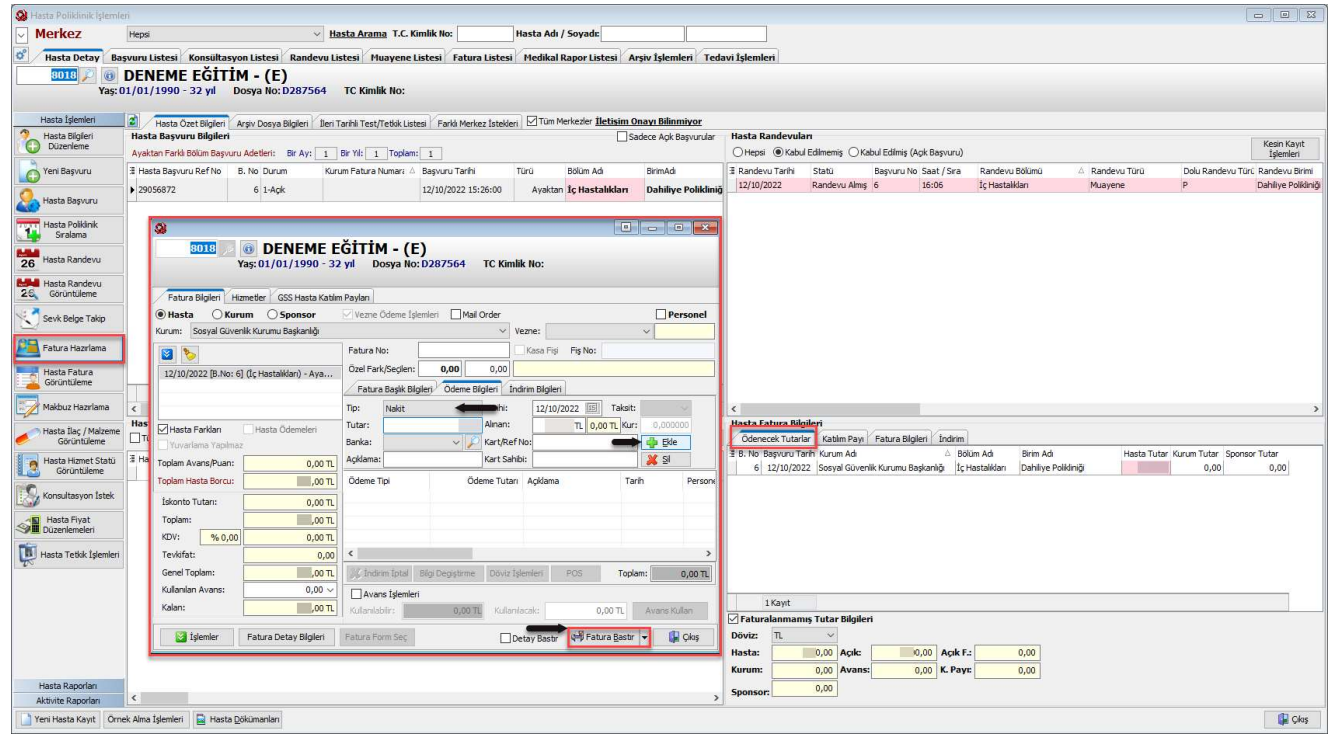

#### Hasta Hizmet Statü Görüntüleme Ekranı

Hastanın başvurusundaki tüm hizmetlerin görüntülendiği ekrandır. Hasta Poliklinik İşlemleri veya Hasta Başvuru ekrannda başvuru üzerine sağ tıklayarak Hasta Hizmet Statü Görüntüleme seçeneği ile hastaya istenmiş/uygulanmış tüm hizmet/tetkik/tahlil kayıtlarını görüntüleyebiliriz. Bu ekrana Finans → Hasta İşlemleri → Hasta Hizmet Statü Görüntüleme menü yoluyla da erişebiliriz.

Ekrandaki hizmet dökümünü alabilmek için Hizmet Döküm İşlemleri altında yer alan Hizmet Dökümü V2 seçeneğini kullanabiliriz.

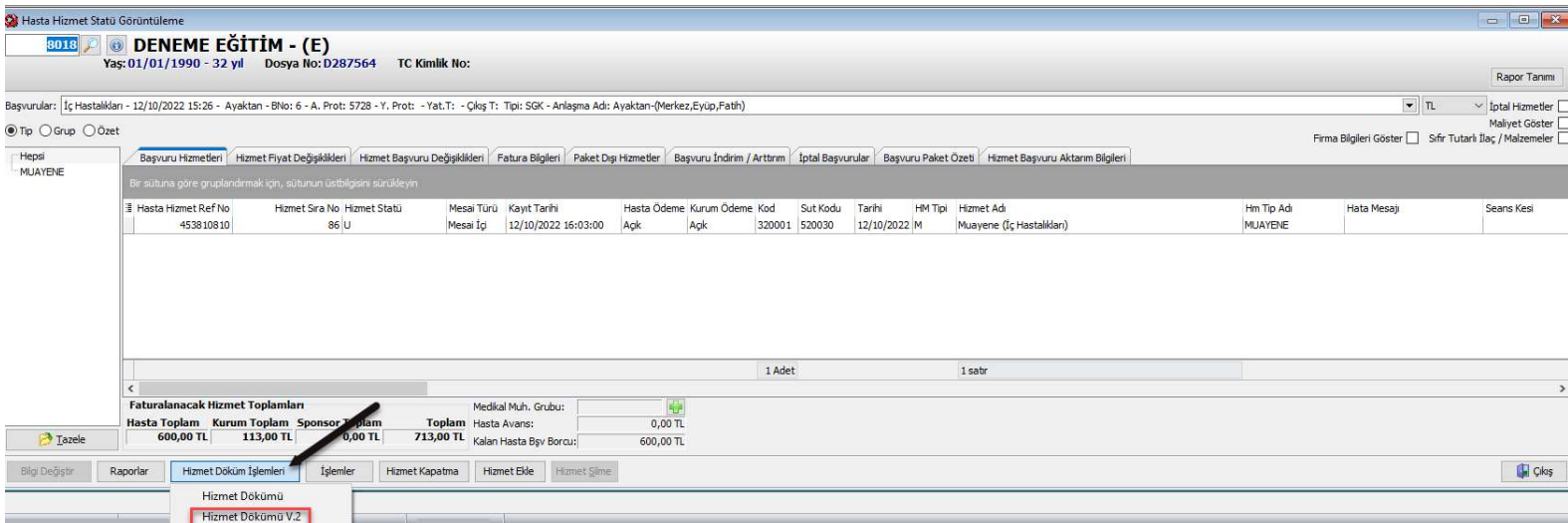

#### Kontrol Randevusu

Sosyal Güvenlik Kurumu başvurularında geçerli olan 10 gün kontrol süresinde hastanın yeniden muayeneye gelmesi halinde Kontrol Muayenesi türünde bir randevu tanımı bulunmaktadır. Ve hastaya kontrol randevusu verilerek ilgili polikliniğe yönlendirilir.

Örneğin hastamız 12/10/2022 tarihli İç Hastalıkları Muayenesinden sonra 14/10/2022 tarihinde aynı polikliniğe yeniden başvurması halinde hastaya kontrol muayenesi olarak bir randevu verilir. Yeni başvuru açılmaz.

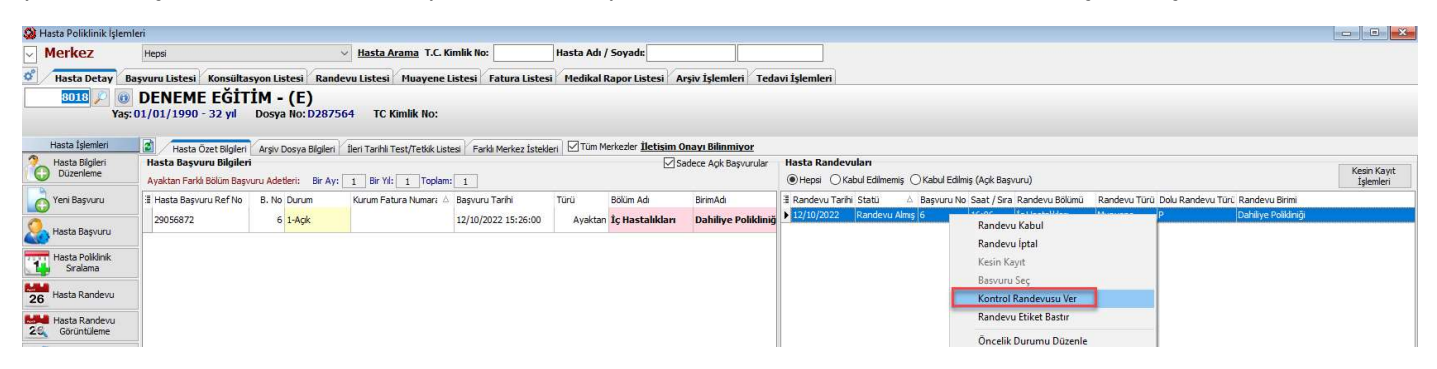

"Kontrol randevusu için muayene randevusuna sağ tıklayarak Kontrol Randevusu Ver seçimiyle işlem yapabiliriz."

| Saat Esaslı Randevu Verme İşlemleri                                     |                                                |                                         |
|-------------------------------------------------------------------------|------------------------------------------------|-----------------------------------------|
| $\sim$ 14:00 16:00 $\Box$ Sabit $\frac{1}{2}$ Tazele Merkez<br>1 Günlük | 14/10/2022 15 2 Rnd Türü: Muayene              | Rnd Grubu:                              |
| Tetkik Tetkik Ön Kayıt Check-Up Sač<br><b>Poliklinik</b>                | Doktor / Bölüm / Birim Açıklamaları<br>Saatler | Muayene<br>$\wedge$<br>Takip/Tedavi     |
| ○ Doktor Göster ● Hepsi ○ Uzman ○ Asistan                               |                                                | Muayene (Mesai Disi)                    |
| Doktor Farklı Birim Randevuları Gösterilir                              |                                                | Farklı Dr. Kontrol<br>Kontrol Muavenesi |

"Farklı bir yöntem olarak **Hasta Poliklinik İşlemleri**  $\rightarrow$  **Hasta Randevu**  $\rightarrow$  **Saat Esaslı Randevu Verme İşlemleri ekranından** randevu türü Kontrol Muayenesi seçilerek hastaya randevu oluşturabiliriz. "